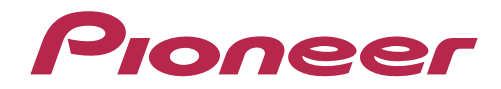

# **CDJ-900**/**CDJ-2000** Multi Player

# TRAKTOR Series Connection Guide

Download from Www.Somanuals.com. All Manuals Search And Download.

# Introduction

The CDJ-900 and CDJ-2000 are equipped with a special interface that enables high-precision control for the TRAKTOR series of software manufactured by Native Instruments. Connecting these products to the TRAKTOR series provides free operation of the series without the use of a control disc.

These products can also be used as audio output devices for the TRAKTOR series.

These guidelines explain the basic operations when the products are connected to the TRAKTOR series. Refer to the instruction manuals provided with the TRAKTOR series for further details on operation methods.

• TRAKTOR is the registered trademark of Native Instruments GmbH.

- Windows®, Windows 7, Windows Vista® and Windows XP are the registered trademarks and trademarks of Microsoft Corporation registered in the United States of America and other countries.
- Mac OS is the trademark of Apple Inc. registered in the United States of America and other countries.

# Connecting up to the TRAKTOR Series

### Preparations

- Upgrade the firmware of the Multi Player (CDJ-2000/900) to the most up-to-date version (3.10 or higher). Refer to our website (http://pioneerdj.com) for details on upgrading the firmware.
- Upgrade the TRAKTOR series to the most up-to-date version (TRAKTOR 1.2.3 or higher.) Upgrade Method: Refer to the Native Instruments website (http://www.native-instruments.com/) for details on operating environments.
- One USB cable is required for each Multi Player.

### **Connections**

Connect the Multi Player (or players, if more than one are to be connected\*) to the computer with the use of a USB cable.

\*Up to 4 Multi Players can be connected to the TRAKTOR series.

■ CDJ-900

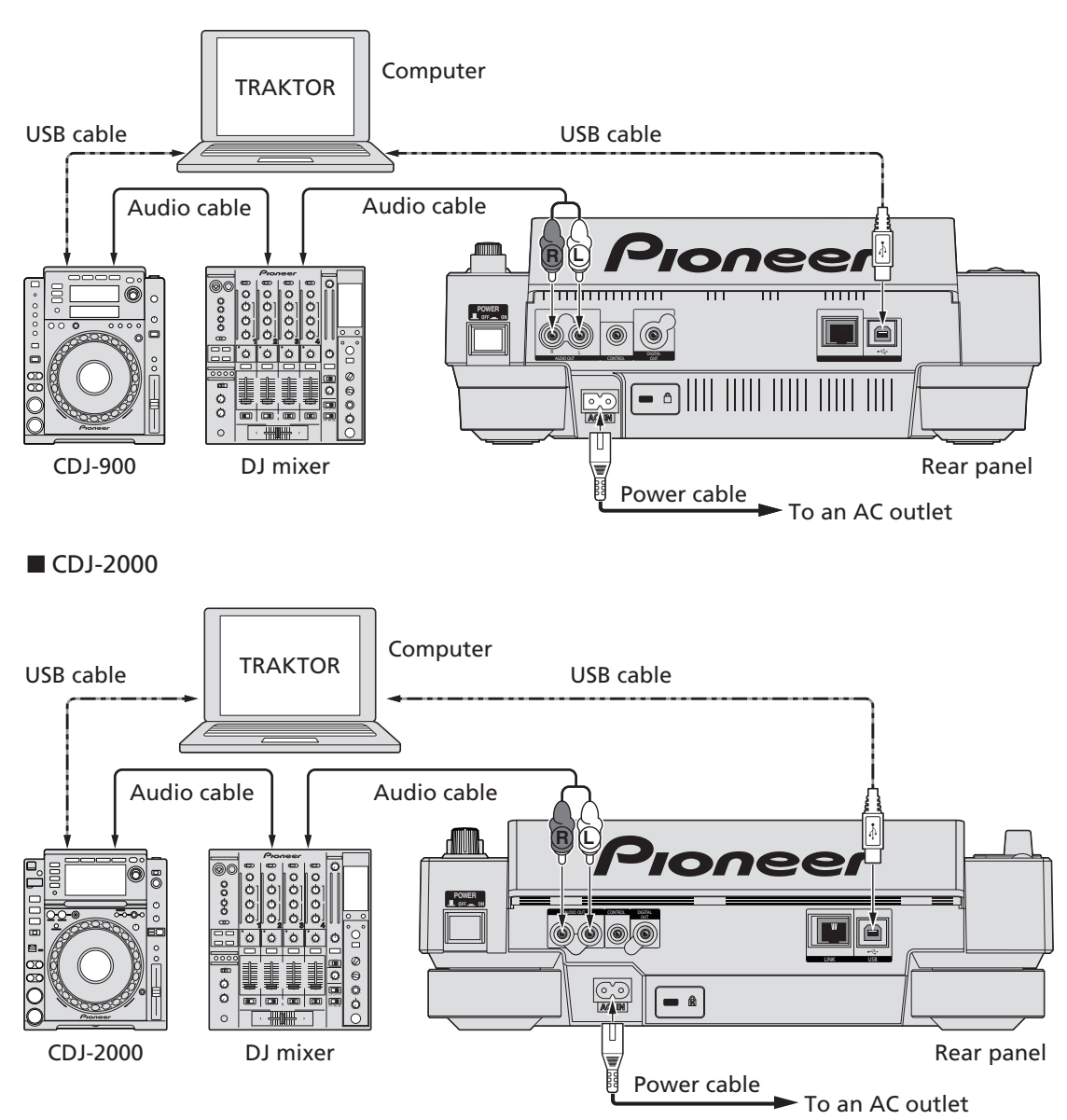

# Using Multi Players as TRAKTOR Series Controllers

Switch on the power to all units once the connections have been made. Then, set up the Multi Players in accordance with the following procedures.

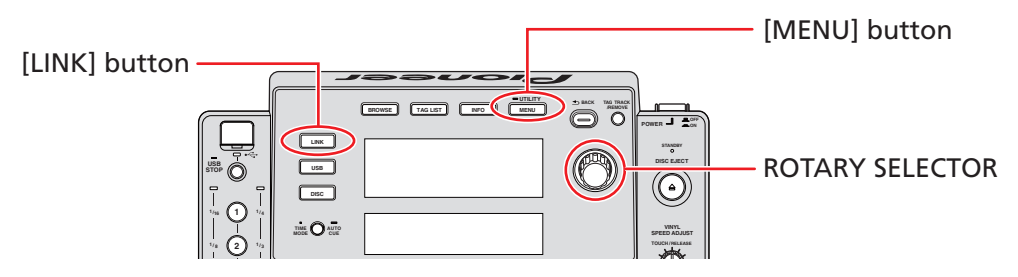

- *1* Press and hold the [MENU] button on the Multi Player for at least one second to advance to [UTILITY] mode. Select [STANDARD] for the [HID SETTING] using the rotary selector and then press [MENU] button to exit [UTILITY] mode.
- 2 Press the [LINK] button on the Multi Player and then select [USB MIDI] for the [CONTROL MODE]. Press the rotary selector to set the parameter. The Multi Player is now recognized by the TRAKTOR series.
- *3* When [Turn Encoder] is displayed on the Multi Player's main display area, select the deck to be controlled, from A to D, by rotating the rotary selector. The parameters are set by pressing the rotary selector.

As described above, the TRAKTOR series can now be controlled from the Multi Player.

## Operating the TRAKTOR Series with Multi Player Buttons

The default settings are shown below.

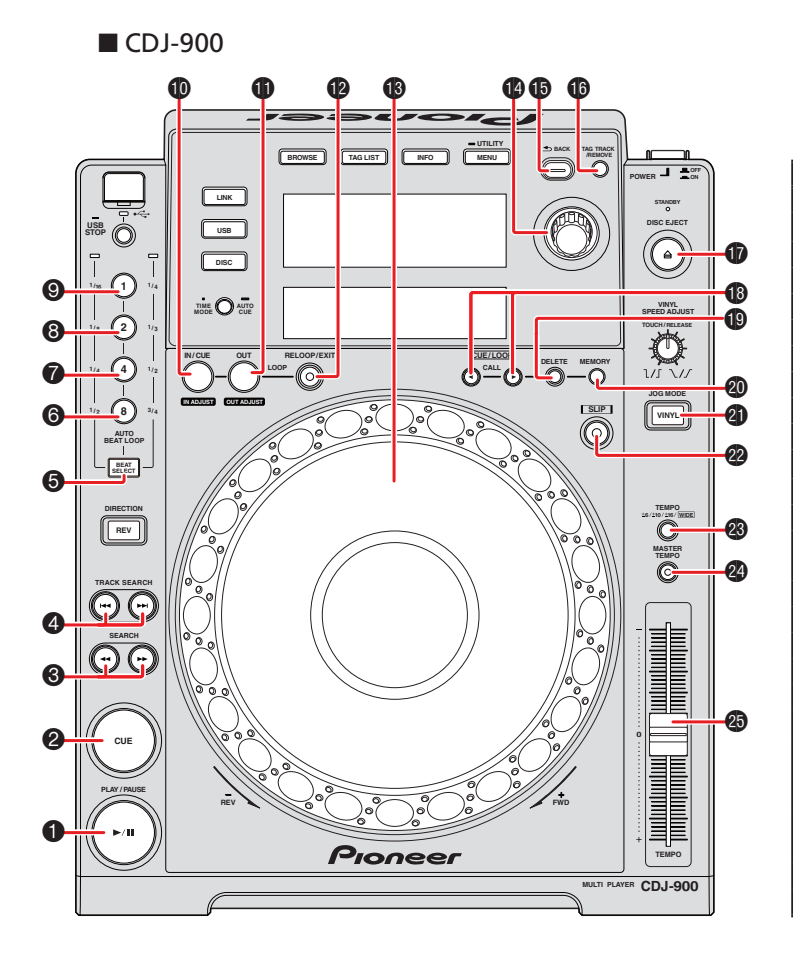

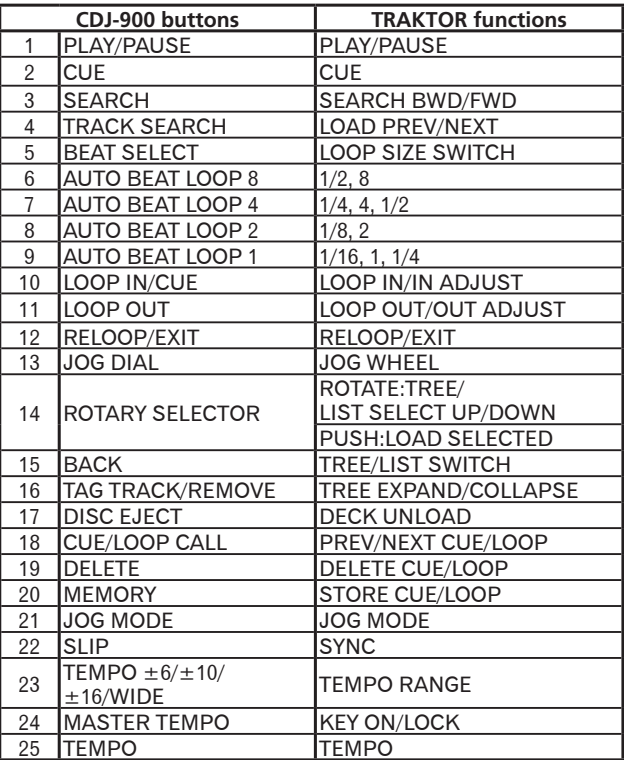

6 Download from Www.Somanuals.com. All Manuals Search And Download.

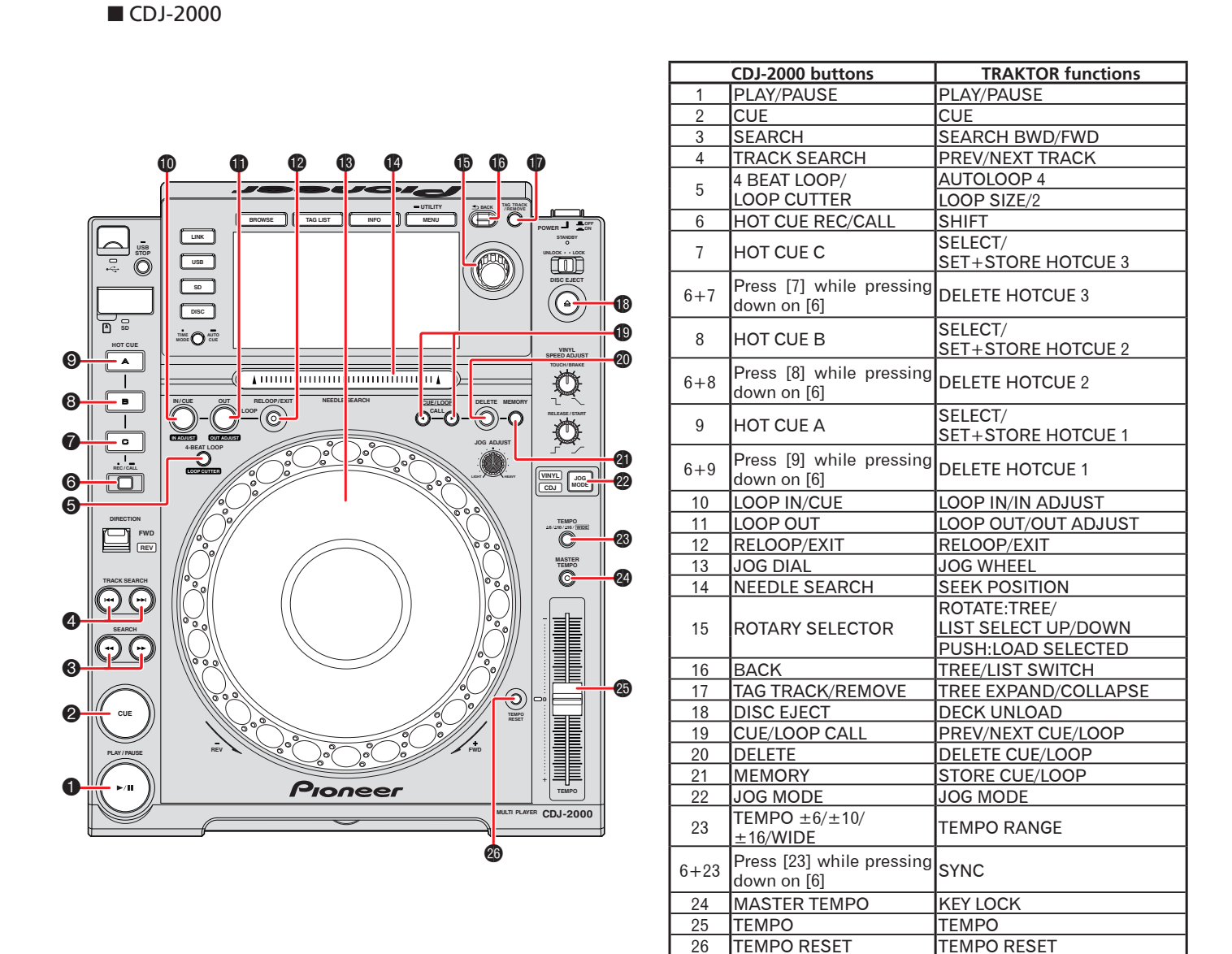

The various TRAKTOR series functions can be assigned to any of the Multi Player's buttons by changing the mapping. Refer to the instruction manuals provided with the TRAKTOR series for further details.

# Using Multi Players as TRAKTOR Series Audio Output Devices

Set up the computer and TRAKTOR series in accordance with the following procedures.

### When Using Windows<sup>®</sup>(supported OS<sup>\*</sup>: Windows 7, Windows Vista<sup>®</sup>, Windows XP)

- *1* Install the [Pioneer\_CDJ\_Driver] driver software into the computer. Either install [Pioneer\_CDJ\_Driver] from the CD-ROM supplied with the Multi Player, or download the latest edition from the following website. http://pioneer.jp/support/download/index-e.html
- 2 Select [Pioneer CDJ ASIO] with the [File] → [Audio Setup] function on the TRAKTOR series.
- *3* The Multi Player will be automatically set up at the audio output device. If the settings are not made automatically, set the necessary parameters manually with [File]  $\rightarrow$ [Audio Setup]  $\rightarrow$  [Output Routing].

\*Only 32-bit applications can be used with the driver software if a 64-bit operating system is in operation.

### When Using Mac OS

It is not necessary to install the driver software.

Set up the computer parameters in accordance with the following procedures if multiple Multi Players are to be used as audio output devices.

### ■ When Using the Mac OS X 10.5.X

- *1* Connect the Multi Player (or players, if more than one are to be connected) to the computer with the use of a USB cable.
- 2 Start up [AUDIO MIDI Settings] from the [Applications]–[Utilities] folder.
- *3* Select [Device Set Editor] from the [Audio] menu.
- *4* Click [+] on the [Device Set Editor] screen to add the new Device settings.
- *5* Select the added Device setting, and then add [CDJ-900] or [CDJ-2000] to it for the required number of Multi Players.
- *6* Select the Device setting created with procedure *5* with [File] → [Audio Setup] on the TRAKTOR series.
- *7* The Multi Player will be automatically set up at the audio output device. If the settings are not made automatically, set the necessary parameters manually with [File]  $\rightarrow$ [Audio Setup] → [Output Routing].

### ■ When Using the Mac OS X 10.6.X

- *1* Connect the Multi Player (or players, if more than one are to be connected) to the computer with the use of a USB cable.
- *2* Start up [AUDIO MIDI Settings] from the [Applications]–[Utilities] folder.
- *3* Click [+] on the [Audio Device] screen to add the new Device settings.
- 4 Select the added Device setting, and then add a tick to [CDJ-900] or [CDJ-2000] to it for the required number of Multi Players.
- *5* Select the Device setting created with procedure *4* with [File] → [Audio Setup] on the TRAKTOR series.
- *6* The Multi Player will be automatically set up at the audio output device. If the settings are not made automatically, set the necessary parameters manually with [File]  $\rightarrow$ [Audio Setup] → [Output Routing].

Published by Pioneer Corporation. Copyright © 2010 Pioneer Corporation. All rights reserved.

**PIONEER CORPORATION** 1-1, Shin-ogura, Saiwai-ku, Kawasaki-shi, Kanagawa 212-0031, Japan **PIONEER ELECTRONICS (USA) INC.** P.O. BOX 1540, Long Beach, California 90801-1540, U.S.A. TEL: (800) 421-1404 **PIONEER ELECTRONICS OF CANADA, INC.** 300 Allstate Parkway, Markham, Ontario L3R 0P2, Canada TEL: 1-877-283-5901, 905-479-4411 **PIONEER EUROPE NV** Haven 1087, Keetberglaan 1, B-9120 Melsele, Belgium TEL: 03/570.05.11 **PIONEER ELECTRONICS ASIACENTRE PTE. LTD.** 253 Alexandra Road, #04-01, Singapore 159936 TEL: 65-6472-7555 **PIONEER ELECTRONICS AUSTRALIA PTY. LTD.** 178-184 Boundary Road, Braeside, Victoria 3195, Australia, TEL: (03) 9586-6300 **PIONEER ELECTRONICS DE MEXICO S.A. DE C.V.** Blvd.Manuel Avila Camacho 138 10 piso Col.Lomas de Chapultepec, Mexico, D.F. 11000 TEL: 55-9178-4270

Free Manuals Download Website [http://myh66.com](http://myh66.com/) [http://usermanuals.us](http://usermanuals.us/) [http://www.somanuals.com](http://www.somanuals.com/) [http://www.4manuals.cc](http://www.4manuals.cc/) [http://www.manual-lib.com](http://www.manual-lib.com/) [http://www.404manual.com](http://www.404manual.com/) [http://www.luxmanual.com](http://www.luxmanual.com/) [http://aubethermostatmanual.com](http://aubethermostatmanual.com/) Golf course search by state [http://golfingnear.com](http://www.golfingnear.com/)

Email search by domain

[http://emailbydomain.com](http://emailbydomain.com/) Auto manuals search

[http://auto.somanuals.com](http://auto.somanuals.com/) TV manuals search

[http://tv.somanuals.com](http://tv.somanuals.com/)